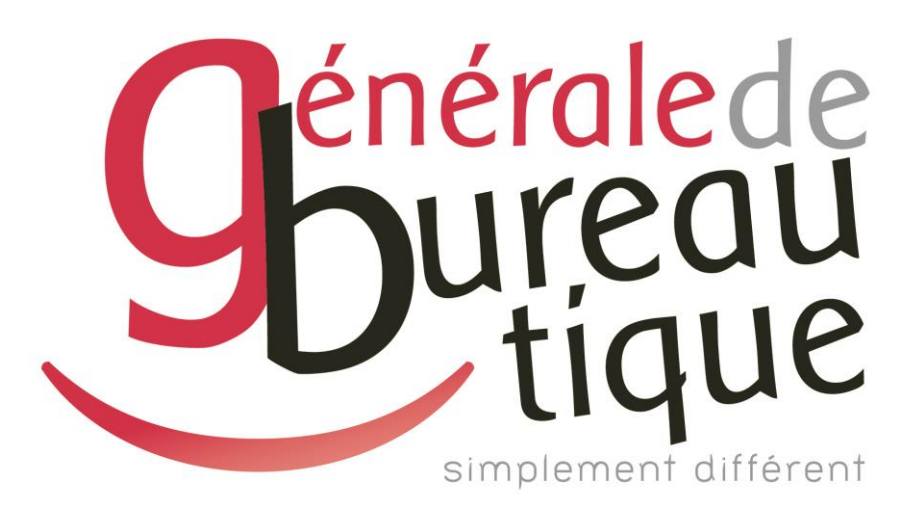

# **PROCÉDURE UTILISATEUR**

GESTION DU CARNET D'ADRESSES

GAMME RICOH 02-03-04-05

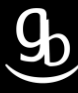

### **SOMMAIRE**

- **INTROCUCTION**
- ETAPE N° 1 AVOIR LES BONNES INFORMATIONS
- ETAPE N° 2 CONNEXION AU WIM
- ETAPE N °3 ADMINISTRATION
- RECAPITULATIF
- GRILLE DES TARIFS GdB

## **INTRODUCTION**

Vous êtes en possession de l'une des nombreuses procédures mises à disposition par Générale de Bureautique auprès de ses clients afin qu'ils puissent répondre de manière autonome aux problématiques les plus fréquemment rencontrées dans leur structure.

Réalisées de façon simple et pédagogique ces procédures ne vous guideront pas à pas afin de vous aider à paramétrer, gérer, administrer votre matériel.

Enfin, ces procédures répondent pour beaucoup à des problématiques ne faisant pas partie intégrante du contrat d'entretien, elles font l'objet de facturation (intervention sur votre réseau / re-paramétrages…). Ainsi avec nos différents manuels vous pourrez éviter tout paiement supplémentaire. En cas de succès, tout le monde y gagne.

Enfin en cas d'échec sachez que vous pourrez toujours joindre notre SAV afin que nous gérions pour vous la problématique.

Vous trouverez en dernière page de ce document les tarifs en vigueur pour toute intervention.

**Votre Service Clients.**

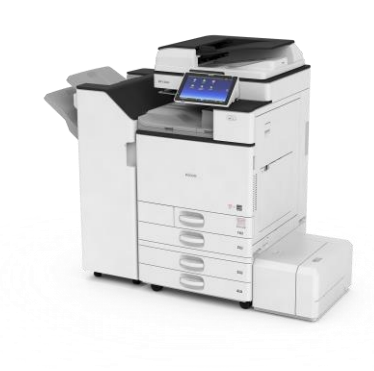

## **ETAPE N° 1 – AVOIR LES BONNES INFORMATIONS**

#### 1.1 Adresse IP de votre MFP

Pour obtenir l'adresse IP de votre matériel multifonction (MFP) plusieurs méthodes s'offrent à vous :

- Référez-vous à votre Procès Verbal d'Installation de Produit (PVIP) qui vous a été laissé par le technicien GdB lors de l'installation.
- $\checkmark$  Sur votre poste dans votre OS, dirigez-vous dans les paramètres de votre imprimante / MFP puis dans les propriétés de cette dernière.
- $\checkmark$  Enfin sur votre MFP Ricoh :

Sur les gammes 02-03, accédez aux « Paramètres Système » après avoir appuyé sur la touche « 123 ». Sélectionnez ensuite l'onglet « Paramètres interface ». Vous pouvez maintenant visualiser l'adresse IP de votre matériel face à l'onglet « Adresse IPv4 machine ».

Sur les gammes 04-05, accédez au Menu de l'écran tactile **the puis «** Outils utilisateur », « Fonctions de l'appareil », « Paramètres système » et « Paramètres interface ». Vous pouvez maintenant visualiser l'adresse IP de votre matériel face à l'onglet « Adresse IPv4 machine ».

## **ETAPE N°2 – CONNEXION AU WIM (WEB IMAGE MONITOR)**

#### 2.1 \_ Ouvrir votre navigateur Internet (*Internet Explorer/Google Chrome/Mozilla/Safari*…)

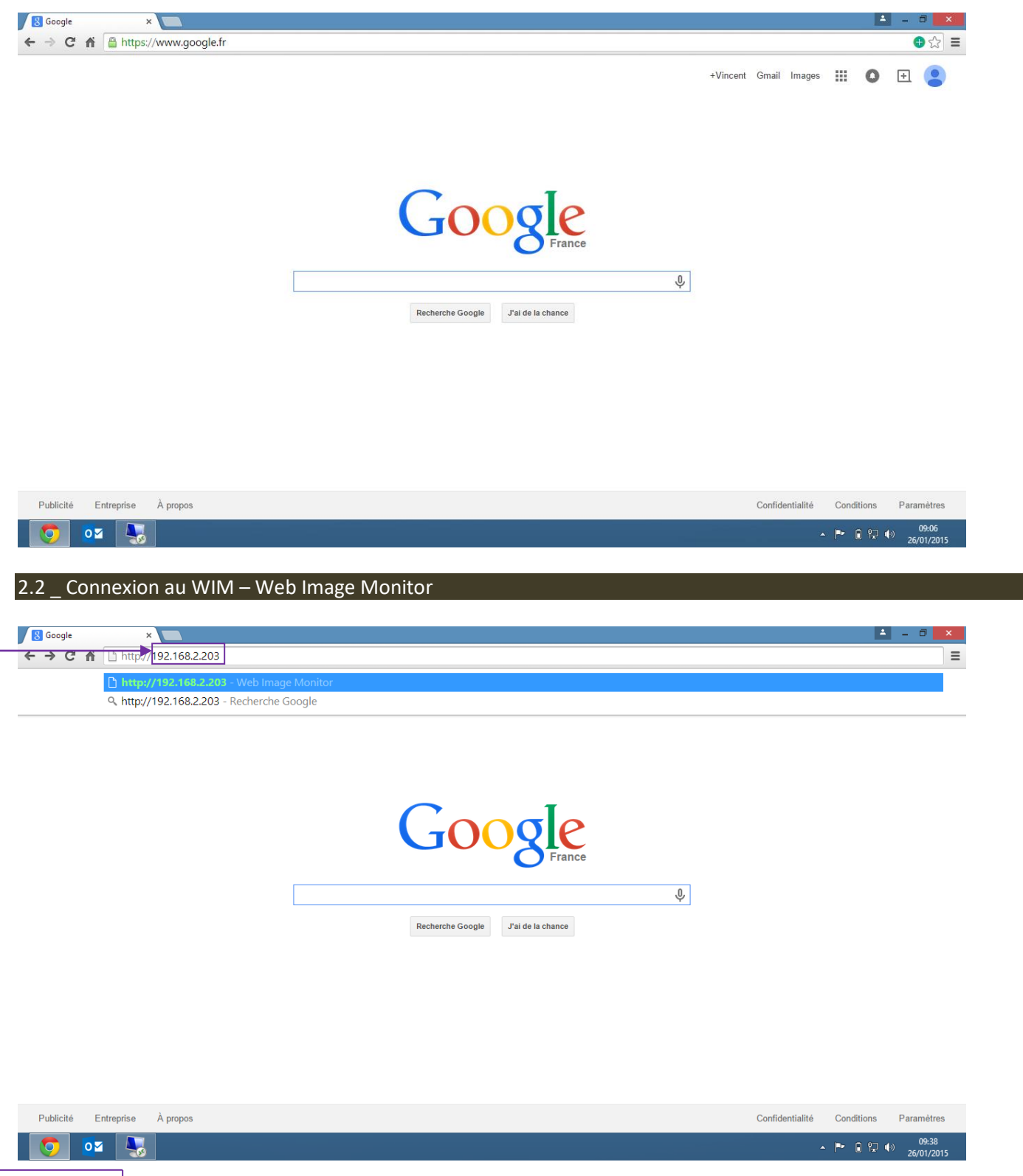

Tapez **l'adresse IP** de votre MFP dans la barre d'adresse puis validez.

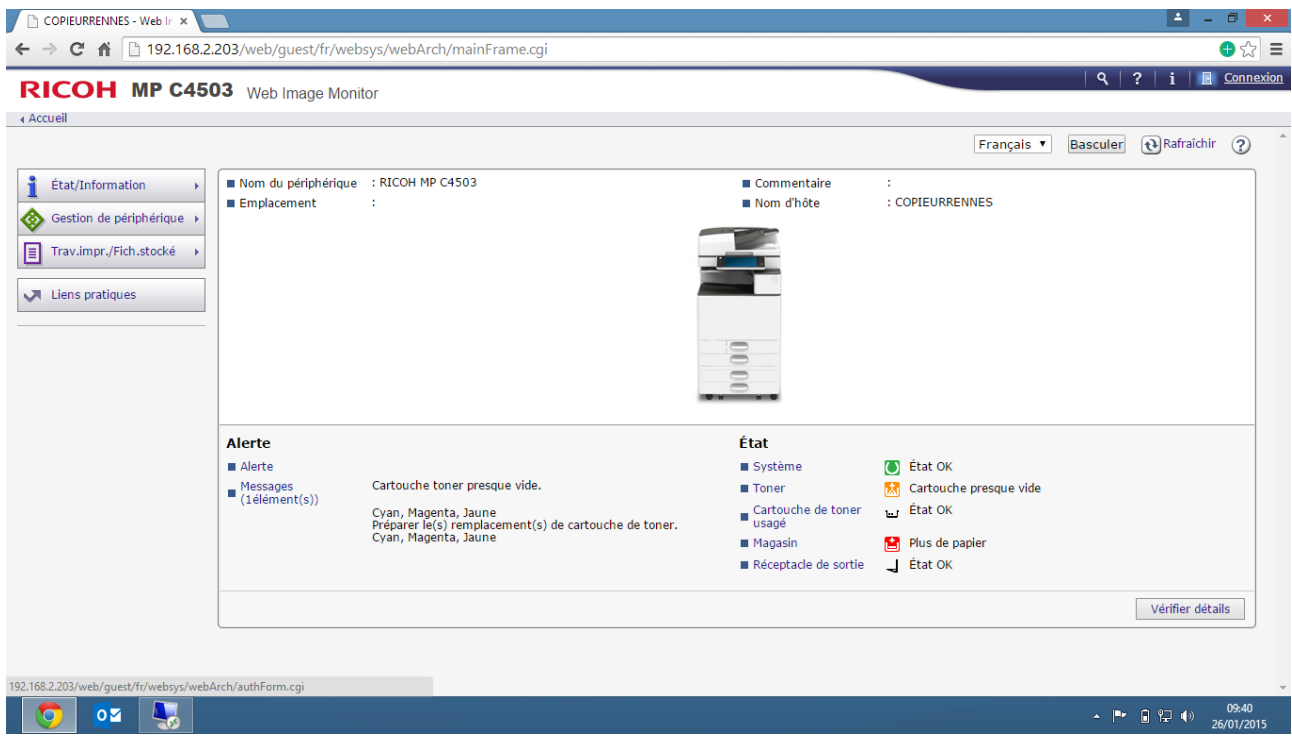

Vous arrivez sur le WIM de votre matériel comme indiqué sur l'image ci-dessus. Cliquez ensuite sur « **Connexion** ».

# **ETAPE N°3 - ADMINISTRATION**

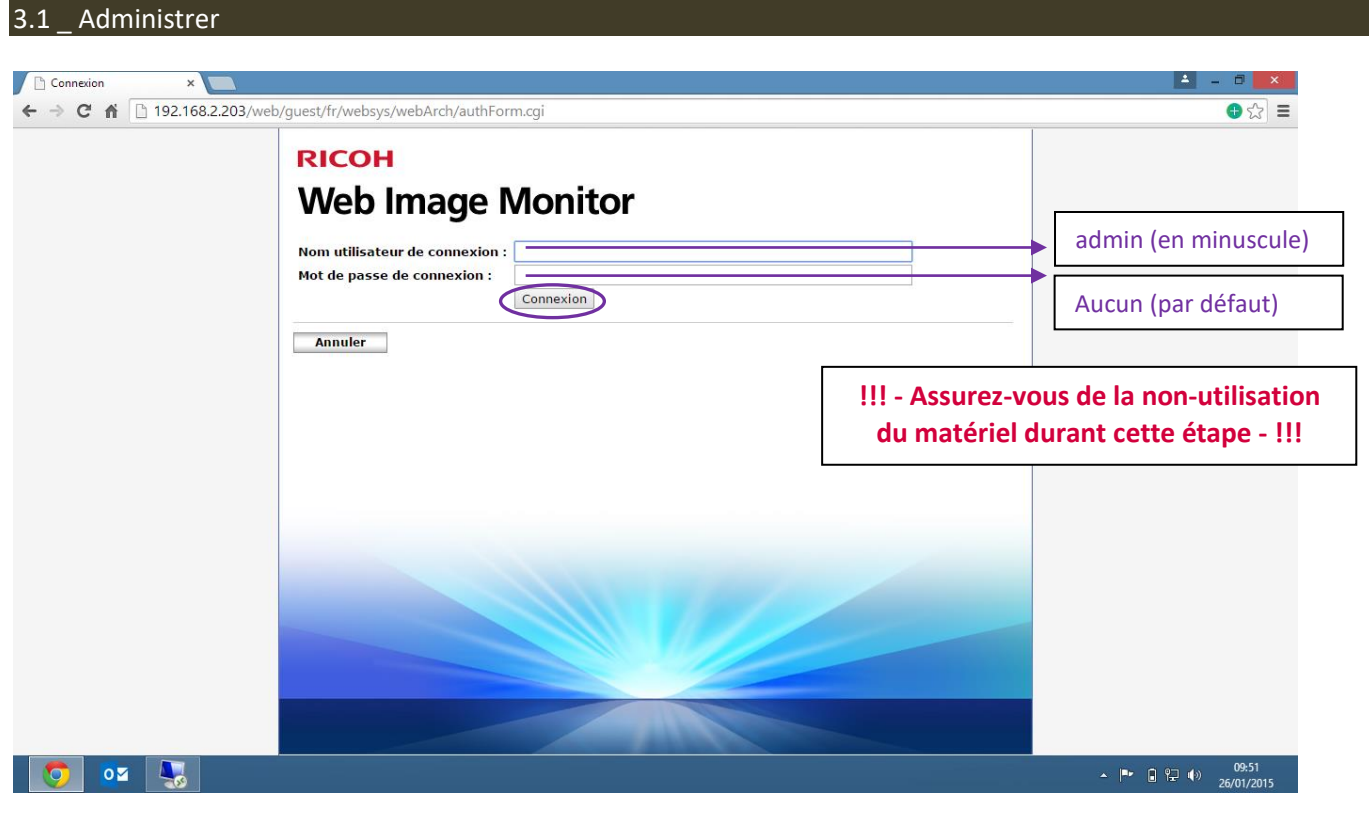

Remplir les champs comme indiqué ci-dessus puis cliquez sur l'onglet « **Connexion** ».

#### 3.2 \_ Gérer

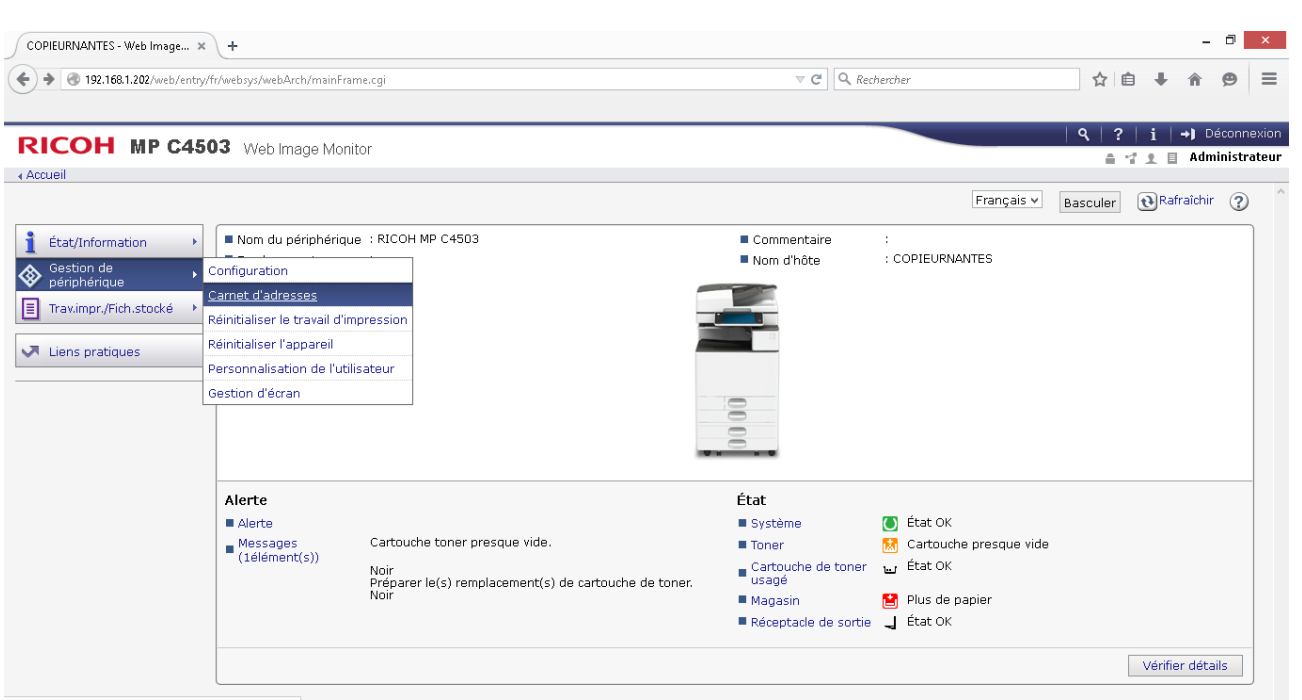

javascriptawsMenu\_jumpUrl('../../address/adrsList.cgi',000)

Vous êtes désormais connecté en tant qu'Administrateurs sur la page d'Accueil. Allez ensuite dans l'onglet à gauche de l'écran « **Gestion de périphérique** » → « **Carnet d'adresses** ».

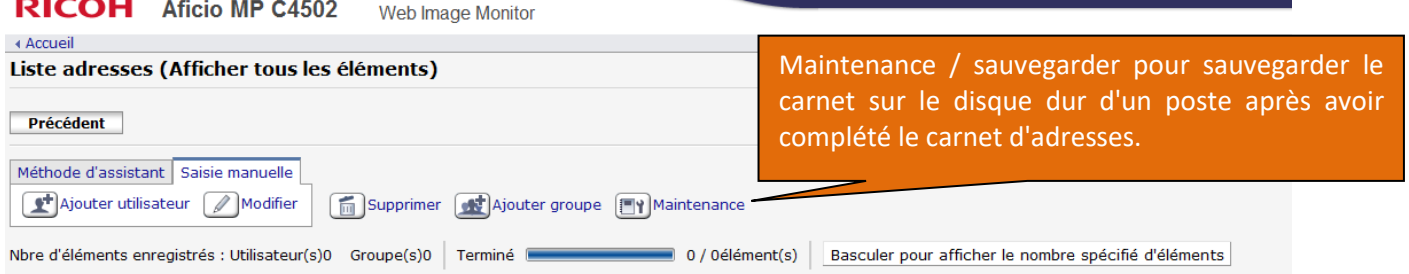

Cliquez sur l'onglet « **Saisie manuelle** » → « **Ajouter utilisateur** ».

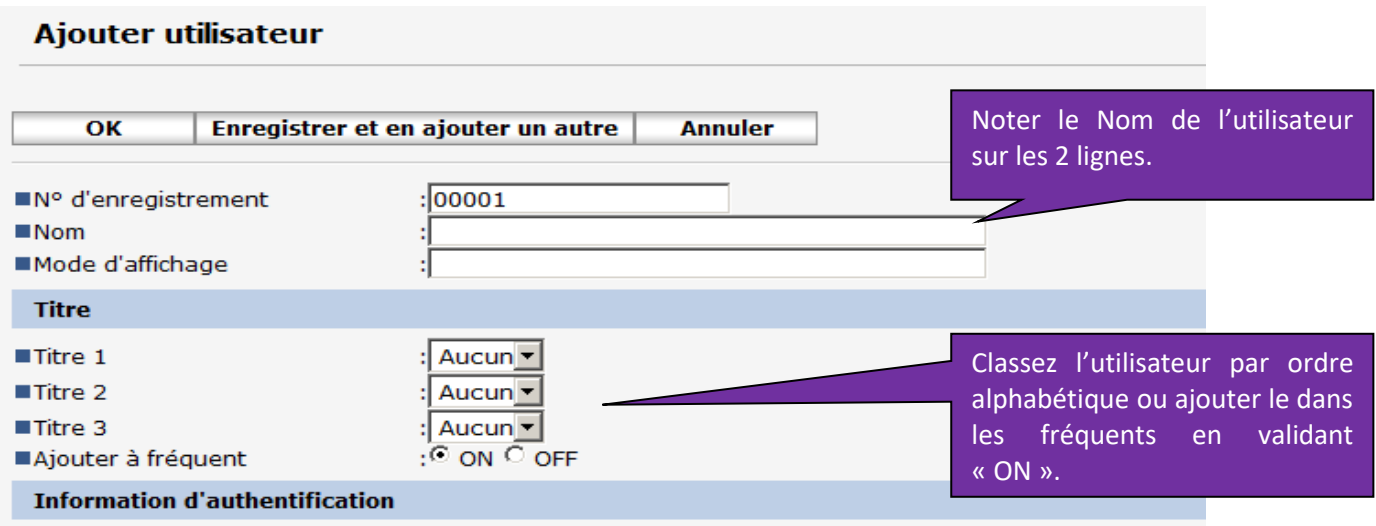

Renseignez sur cette page les informations relative à l'utilisateur.

 $\overline{\mathcal{C}}$ 

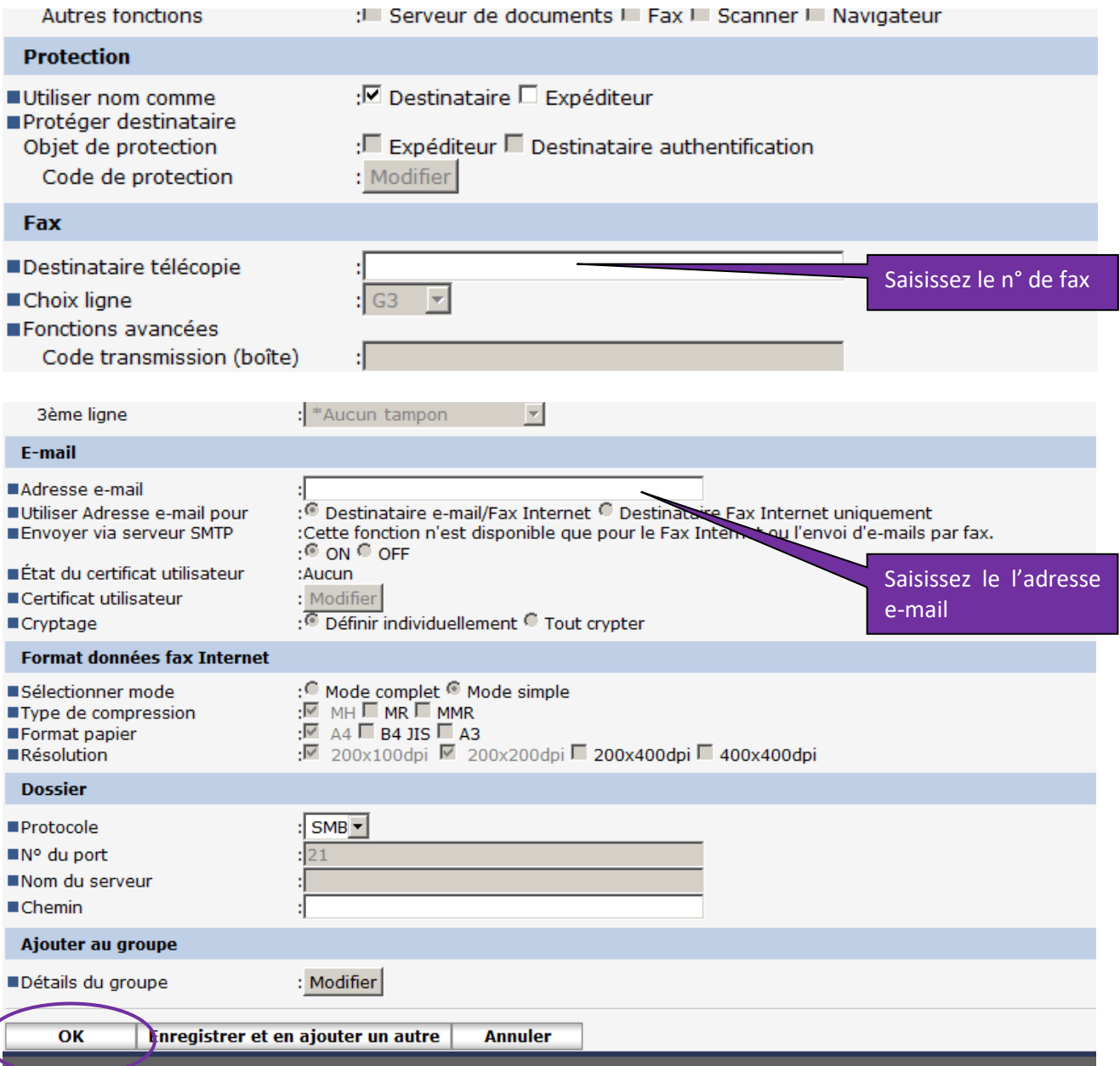

Une fois vos informations complétées cliquez sur « **OK** ».

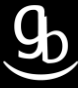

## **RECAPITULATIF**

Pour gérer votre Carnet d'adresses il faut :

- Avoir les bonnes informations sur : adresse IP de votre MFP, adresse e-mail des contacts…
- Vous connecter au WIM
- Créer / modifier un contact dans le « Carnet d'adresses »
- Sauvegarder les informations

### **GRILLE DES TARIFS GdB**

Si vous rencontrez des difficultés à suivrez toutes les étapes et/ou en cas d'échec dans la mise en place de cette procédure, nous pouvons vous assister soit par le biais de notre Hotline ou bien en faisant déplacer un technicien spécialisé selon nos tarifs en vigueur :

Espérant avoir répondu à vos attentes, toue l'équipe GdB reste à votre disposition et vous souhaite une utilisation de nos produits.

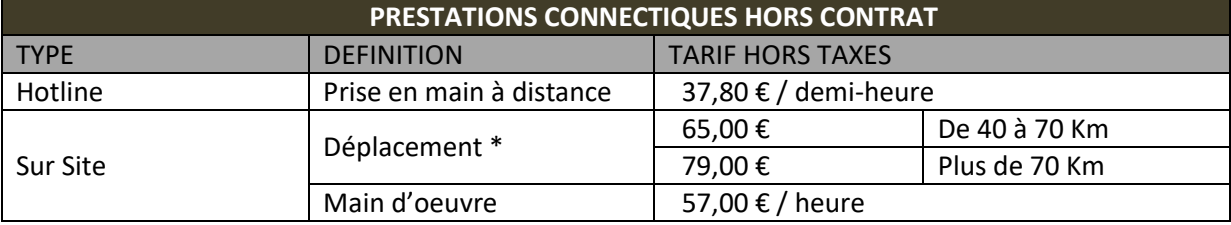

\*Au départ de votre agence la plus proche.

**Votre Service Clients**